## **Accessing the VIR**

The Virtual Inspection Rooms and Provider Areas are accessed via [https://vir.cymru](https://vir.cymru/)

## **Signing into the Virtual Inspection Room**

The URL form the Virtual Inspection Rooms and Provider Areas is [https://vir.cymru.](https://vir.cymru/) Upon navigating to [https://vir.cymru](https://vir.cymru/) you will be presented with a login screen like the one shown in Figure 1 below. If you are an Estyn employee, your username (in the format [forename.surname@estyn.gov.uk\)](mailto:forename.surname@estyn.gov.uk) and password is the same as the one you use to log into your laptop. If you are an external inspector (or CIW colleague), your user ID is your Estyn ID in the following format **[EstynID@vir.cymru](mailto:EstynID@vir.cymru)**. Your password remains unchanged from the previous version of the VIR.

Please email [ITSupport@estyn.gov.uk](mailto:ITSupport@estyn.gov.uk) If you have forgotten your password or have issues logging into the VIR.

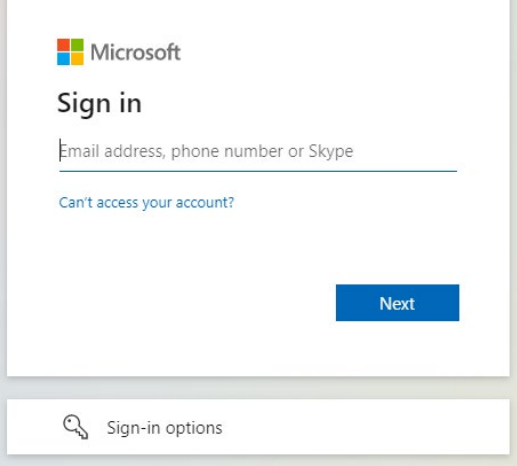

*Figure 1 The 'Sign in' window to the VIR*

If you are already authenticated, you may be taken directly to the Virtual Inspection Rooms without having to log in again.

Note: On rare occasions you may see an error message like the one in Figure 2. To resolve this, please refresh your browser by pressing F5 or the refresh icon (circled in red below).

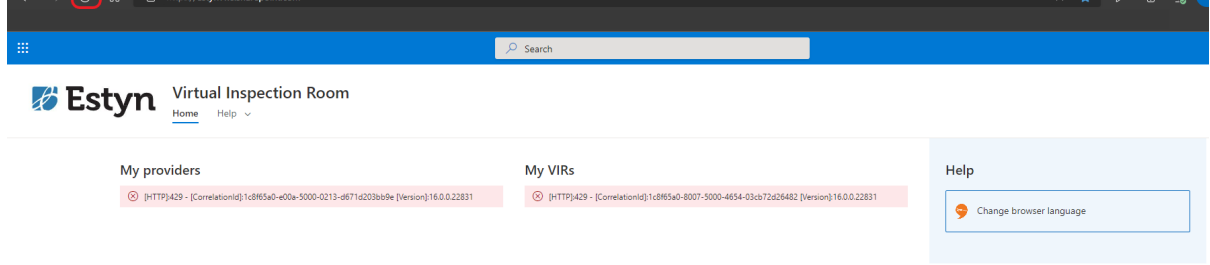

*Figure 2 Occasional error message shown on initial login.*

## **Finding the guidance**

Once you have entered the Virtual Inspection Room, you will find the full guidance for Team and Reporting Inspectors along with a link to some helpful videos.